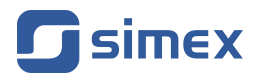

# <span id="page-0-0"></span>**Quick Guide for DAQ Manager software**

• Version: **1.3.1** or higher

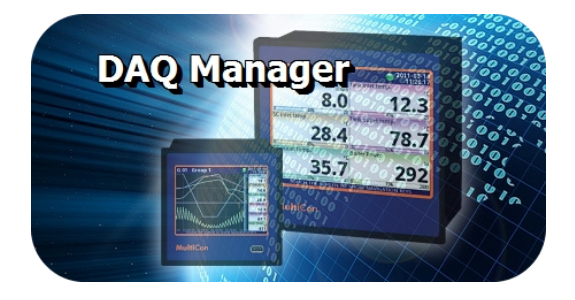

Read the user manual carefully before starting to use the software. Producer reserves the right to implement changes without prior notice.

# **CONTENTS**

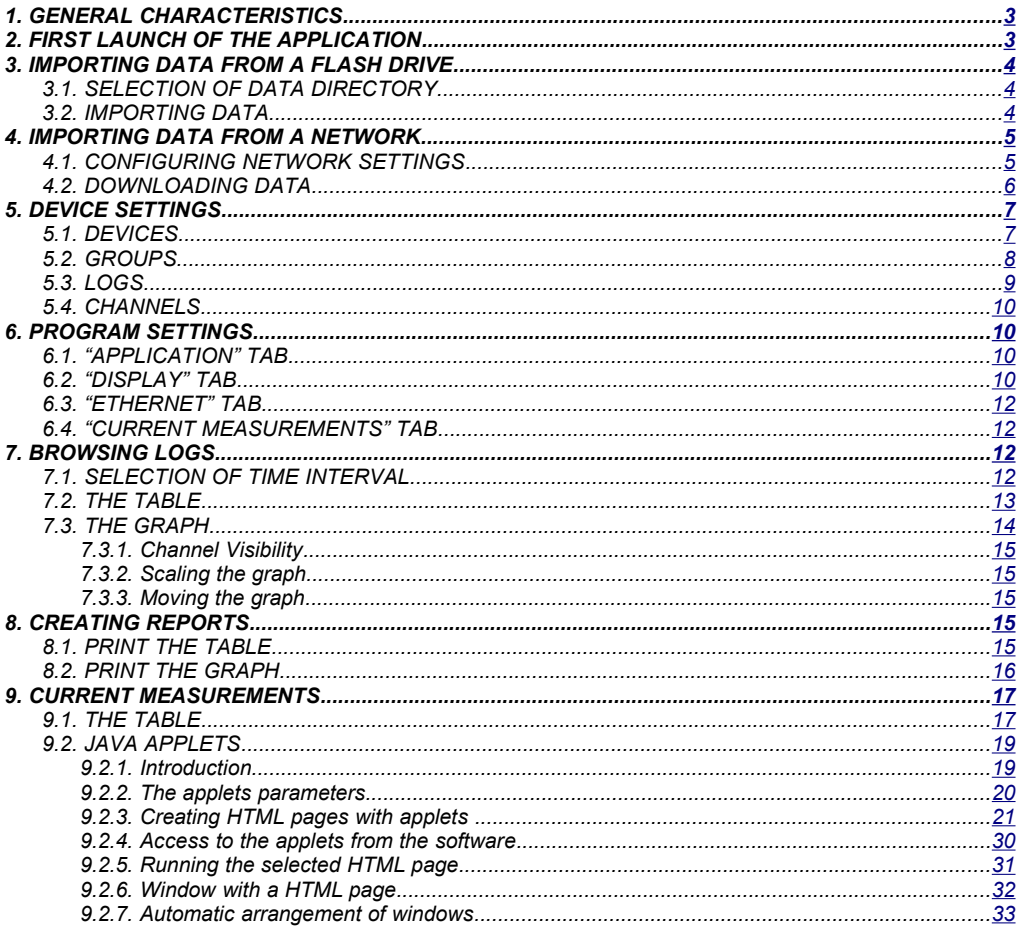

## **Explanation of symbols used in the manual:**

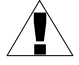

This symbol denotes especially important characteristics of the software operation. Read any information regarding this symbol carefully.

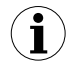

This symbol indicates additional information that may help operate the program.

# <span id="page-2-0"></span> *1. GENERAL CHARACTERISTICS*

*DAQ [Manager](#page-0-0)* software allows you to download data recorded by the MultiCon devices (e.g. temperature, humidity, pressure) and visualize them as tables and graphs. Data transfer is performed using a portable USB Flash Drive or via an Ethernet network.

# <span id="page-2-1"></span> *2. FIRST LAUNCH OF THE APPLICATION*

After completing the installation process, start the application from the system *Start Menu* in the folder "DAQ [Manager"](#page-0-0). From this folder you can safely uninstall the program and the measurement data archived up to the time of uninstalling will remain on your hard disk for later use.

DAO Manager **DAR 1** File Vie Help Measurements selection **Current measurements Devices** Device Dasar Planet Date and time **Table** 2010/01/01 00:00:00 2011-05-27 13:30:15 Angleto 01:05 01:00 01:15 01:20 01:25 01:30 01:35 01:40 01:45 01:50 01:55 **2**

After first launching of the program, the window shown will look like [Figure](#page-2-2) 2.1.

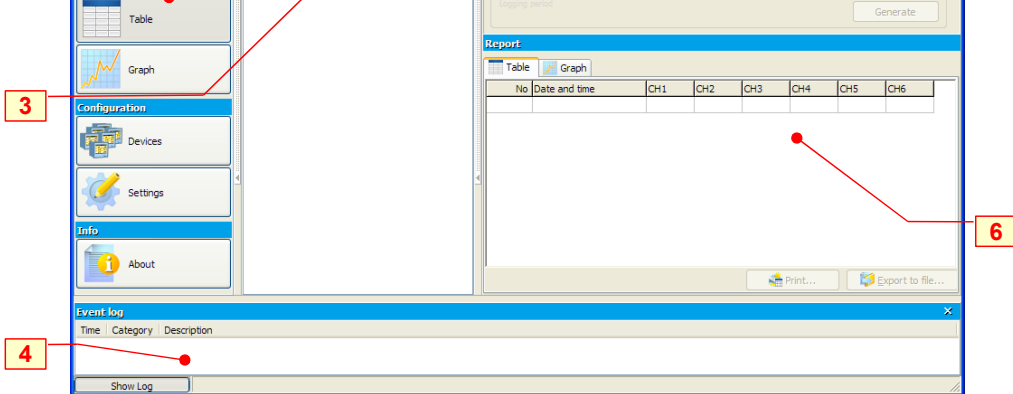

<span id="page-2-2"></span>*Figure 2.1. The appearance of the interface on the first run*

Explanation of elements in the figure above:

- **1 Main Menu** provides access to less frequently used functions of the program;
- **2 Side Menu** allows access to the main functions of the program;
- **3 Devices List** contains a list of devices for which the program has archived data or virtual devices created for communication via Ethernet;

<span id="page-2-3"></span>**5**

- **4 Event Messages Area** list events occurring in the program; Information that appears here is also saved to a file "EventLog.txt", which is located in the program directory.
- **5 Time Area** select the time period to create a table or graph;
- **6 Report Area** view selected data in table and graph form; Displayed measurement data can be printed or exported to \*.csv file.

When you run the program for the first time, the **Devices List** is empty because the program doesn't have any information about devices and their data yet. The creation of a new device on the list is done automatically by importing logged data saved on portable flash memory. To add a new device you only need to import its logged data. It is possible to add a new device manually, which will give the possibility to import data directly from the Ethernet network (see section [4. \)](#page-4-1).

# <span id="page-3-2"></span> *3. IMPORTING DATA FROM A FLASH DRIVE*

The user can import measurement data, saved by the data logger on a portable flash drive, to the software database using menu **[File]** > **[Import measurements...]**. If a flash drive is inserted into USB port while running the program, *DAQ [Manager](#page-0-0)* will check its contents and if any measurement data is find, a window is displayed to select the directory to get the new data.

# <span id="page-3-1"></span> *3.1. SELECTION OF DATA DIRECTORY*

The "Browse for Folder" window allows you to choose the folder of one device (with the name of the specific data logger serial number). Selecting the proper directory will activate the **[Import]** button (*[Figure](#page-3-3) 3.1*). Clicking on this button will start the process of importing data to the program database.

<span id="page-3-3"></span>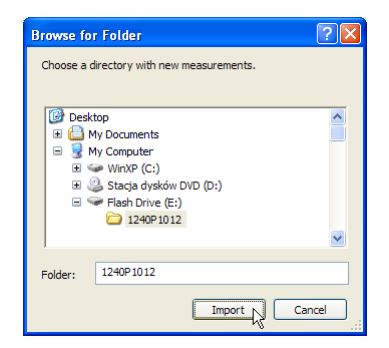

*Figure 3.1. "Browse for Folder" window*

# <span id="page-3-0"></span> *3.2. IMPORTING DATA*

At the beginning of the process of importing data the program analyses the measurement data for changes. After that, software performs importing if it's needed. The user is informed about progress of operation via a dialogue box, and should wait until the end of the process (when the **[Close]** button becomes active) as shown in [Figure](#page-4-3) 3.2.

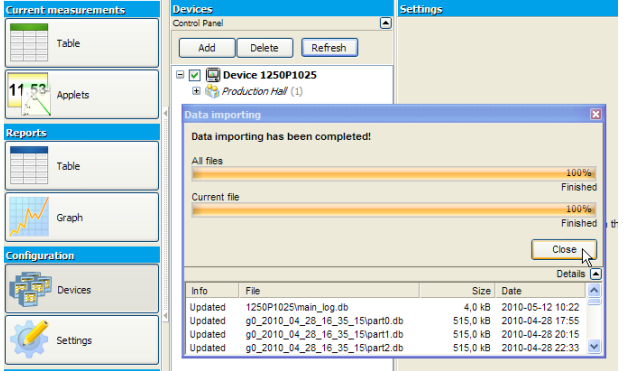

<span id="page-4-3"></span>*Figure 3.2. The process of data importing was completed*

When the importing process was successfully completed a new device called "Device SERIAL\_NO" (where SERIAL\_NO is the serial number of the device from which data were collected) appears in the **Devices List**.

# <span id="page-4-1"></span> *4. IMPORTING DATA FROM A NETWORK*

In addition to importing data from a flash drive, you can also download logged files via an Ethernet network. This possibility exists only if the data logger is equipped with an advanced communication module with an RJ-45 socket (ACM module).

## <span id="page-4-0"></span> *4.1. CONFIGURING NETWORK SETTINGS*

To download the measurement data and settings from a device, connected to the Ethernet network, you must add a new undefined one to the list, by going to the **[Devices]** button (see section [5. \)](#page-6-1). Then click **[Add]** button. A device added to the list in this way is a virtual device; its serial number is undetermined yet [\(Figure](#page-4-2) 4.1).

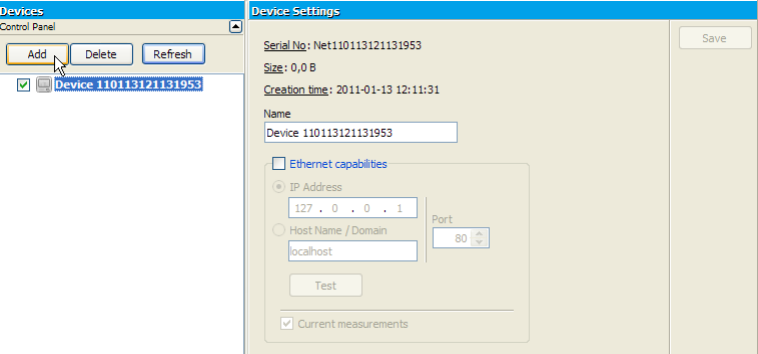

<span id="page-4-2"></span>*Figure 4.1. Adding the new virtual device to the Devices List*

This virtual device will be equivalent to the actual real device in Ethernet network when the user specifies its network settings. Please check the **Ethernet capabilities** option, specify the IP address of the real device in the Ethernet network and the correct port if the device is in a subnet and is using port forwarding. Direct communication works on port 80 (http). If the network is managed by a DNS server that specifies assigned IP address to a domain name (or host), then you can choose to access the device by this name, as an alternative to an IP address. This functionality is especially useful if you want to use dynamic allocation of IP addresses with the DHCP option enabled in the device. After setting the network settings, you can immediately test it to see whether the device responds. Please click on the **[Test]** button and read the message at the right side of it [\(Figure](#page-5-2) 4.2).

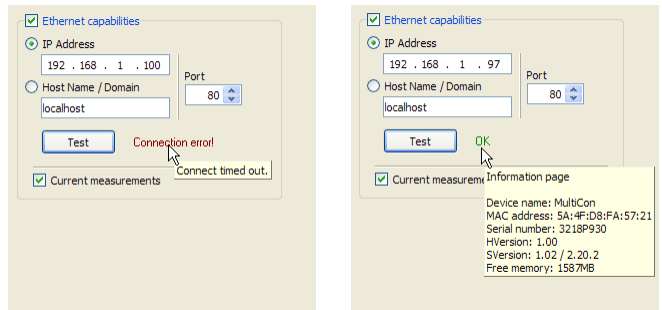

<span id="page-5-2"></span>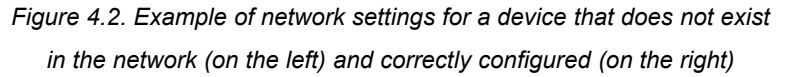

If the device responds correctly, you should save these settings by clicking on the **[Save]** button.

# <span id="page-5-0"></span> *4.2. DOWNLOADING DATA*

To download data from the preconfigured virtual device, go to the **Reports** section, right click on the appropriate device and select the **[Download data]** command [\(Figure](#page-5-1) 4.3).

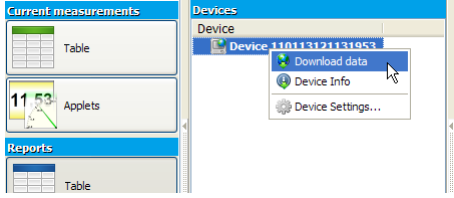

<span id="page-5-1"></span>*Figure 4.3. Start downloading data*

This will start the process of downloading the data in the form of logs and configuration of the device, logged groups and channels. The progress of this operation is located next to the device on the list. By clicking on the progress bar, you can view details of this process [\(Figure](#page-6-2) [4.4\)](#page-6-2). If *DAQ [Manager](#page-0-0)* has previously downloaded data for the selected device, then the update will be made without re-downloading all logs. If during the downloading, the program detects any errors, the user will be informed by an appropriate entry in the **Event Messages Area** (see Chapter [2. \)](#page-2-1).

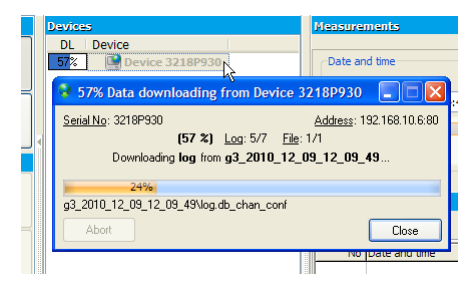

*Figure 4.4. Downloading data from an Ethernet network*

During the first download the serial number of the virtual device will be updated and will change from virtual to real. After that, any attempt of downloading data from another device, e.g. after changing the IP address, will bring up the warning "Incompatible device!".

After completion of the download process, you can choose imported logs, and then analyse the data and create reports [\(Figure](#page-6-3) 4.5).

<span id="page-6-3"></span><span id="page-6-2"></span>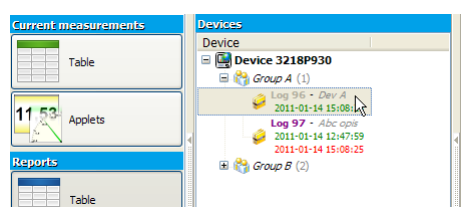

*Figure 4.5. Updated logs ready for analysis*

# <span id="page-6-1"></span> *5. DEVICE SETTINGS*

Access to the settings of devices from which data was collected, their groups, logs and channels can be obtained by clicking on the **[Devices]** button in the **Side Menu**. Certain settings that relate to the displaying and visualization of data, previously set in the device, can be changed here, to allow for more intuitive reports. After making changes, the user must confirm it by clicking the **[Save]** button. The button **[Undo]** is used to restore the last saved settings when an unexpected change happens.

# <span id="page-6-0"></span> *5.1. DEVICES*

 The number of devices on the list is unlimited. After selecting one device, the program displays its properties (serial number, date and time when it was added to the database and disk space occupied by all its data). The user can change the default name of the device and define the Ethernet Network settings [\(Figure](#page-7-1) 5.1).

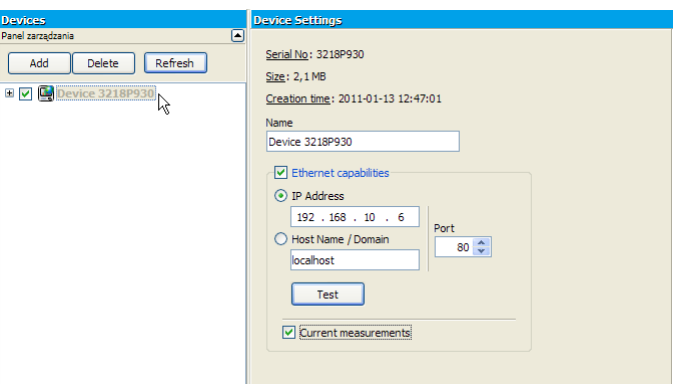

<span id="page-7-1"></span>*Figure 5.1. Device settings*

For convenience (e.g. to make the list more readable) each device can be hidden from the list of devices in the **Reports** and **Current measurements** sections by unchecking it on this list.

The user can also permanently remove the device from the database by selecting a device and clicking the **[Delete]** button. This operation can also permanently delete all the data related to the selected device, so It is strongly recommended to be very careful while performing this operation because there is no possibility to recover deleted data. To prevent against accidental data deleting, the software asks the user if all data related to device being removed should also be deleted from the hard drive.

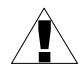

The folder with databases that contain imported data is in the installation directory of the program (see section [6.1. \)](#page-9-1). You should take care to backup its contents regularly.

## <span id="page-7-0"></span> *5.2. GROUPS*

Each device can have up to 10 groups (depending on the settings of data logger). For each group the user can specify the name and description [\(Figure](#page-7-2) 5.2). It is recommended to use groups names similar to names of corresponding groups in [MultiCon](#page-2-3) devices.

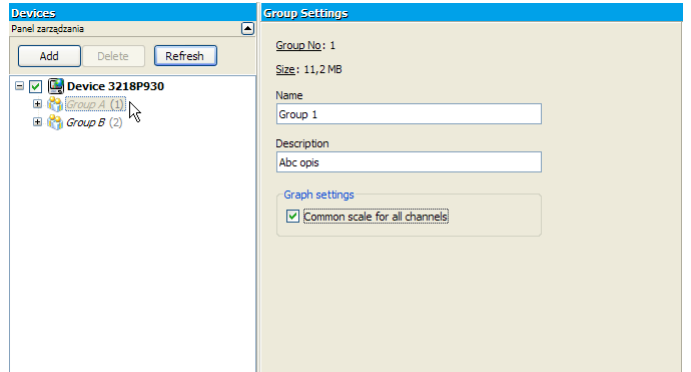

<span id="page-7-2"></span>*Figure 5.2. Group settings*

The **Common scale for all channels** setting is used to force the method of displaying the scale on the graph for creating reports as shown in the table below.

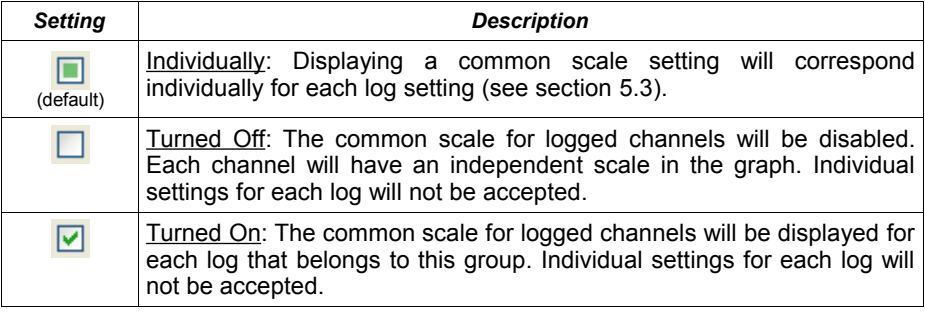

# <span id="page-8-0"></span> *5.3. LOGS*

After expanding one of the groups, a list of logs appears [\(Figure](#page-8-1) 5.3). Their number is unlimited and depends on how often you change parameters in the data logger device, which causes the creation of a new log, and also on maximum size of single log allowed by the [MultiCon](#page-2-3) device. The name of the log contains the date of its creation and completion. Parameters of each log are for information purposes only. Settings of the graph and a description of the log can be customized.

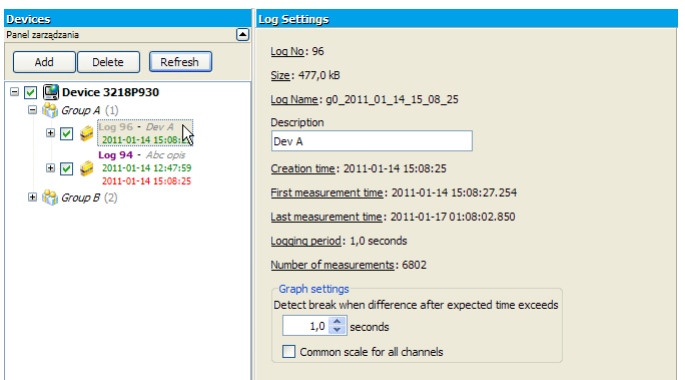

<span id="page-8-1"></span>*Figure 5.3. Log settings*

The **Common scale for all channels** setting is used to set the method of displaying the scale on the graph for creating reports as shown in the table below.

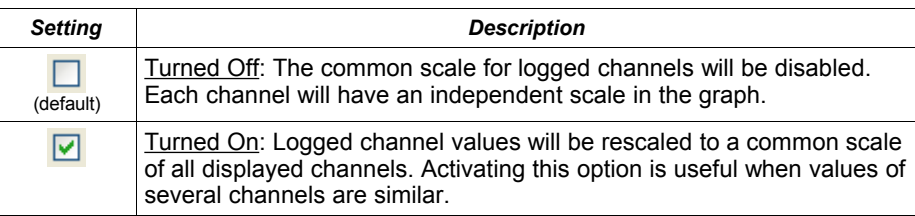

# <span id="page-9-3"></span> *5.4. CHANNELS*

After expanding any log, a list of logged channels is shown [\(Figure](#page-9-5) 5.4). The user can specify multiple settings that affect the format of the data which is displayed in reports.

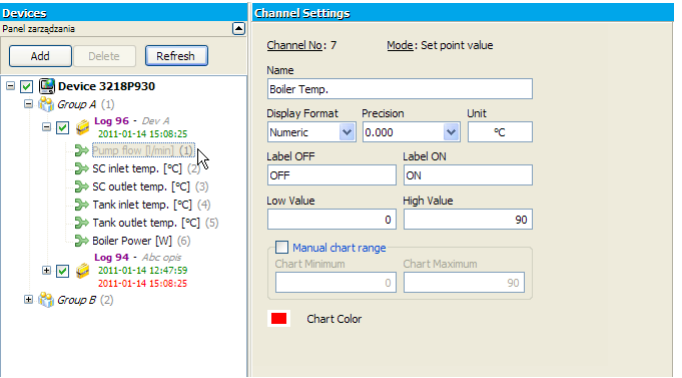

<span id="page-9-5"></span>*Figure 5.4. Channel settings*

# <span id="page-9-2"></span> *6. PROGRAM SETTINGS*

Access to the program settings can be reached by clicking on the **[Settings]** button in the **Side Menu**.

## <span id="page-9-1"></span> *6.1. "APPLICATION" TAB*

Here are the general settings of the program. The user can check the location of the data stored on his hard drive under **Bases directory** and set the interface language [\(Figure](#page-9-4) 6.1).

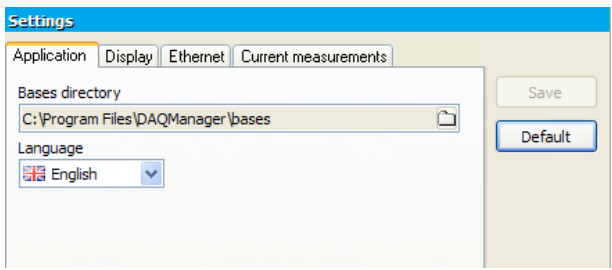

<span id="page-9-4"></span>*Figure 6.1. Program settings – Application tab*

#### <span id="page-9-0"></span> *6.2. "DISPLAY" TAB*

Settings located on this tab are responsible for how data is retrieved from the archive and its presentation [\(Figure](#page-10-0) 6.2). Due to the large amount of data, user can set some limitations, which will shorten the waiting time to generate the report and reduce RAM usage.

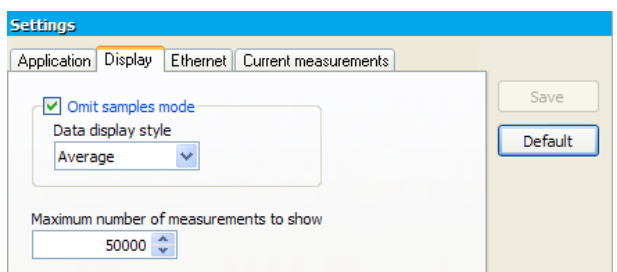

<span id="page-10-0"></span>*Figure 6.2. Program settings – Display tab*

Enabling **Omit samples mode** option will cause that if during the process of creating a report the user selects the time interval which contains larger amount of measurements than specified in **Maximum number of measurements to show** parameter, the program skips appropriate number of samples in a way that the amount of display measurements will not exceed the limit. If **Data display style** is set to **Real logged**, values of omitted samples will not be included in creating a table and graph. If the **Data display style** is set to **Average**, then the displayed values will include the omitted samples as the average value. This allows you to detect temporary jumps of logged values that in **Real logged** style could not be detected [\(Figure](#page-10-1) 6.3).

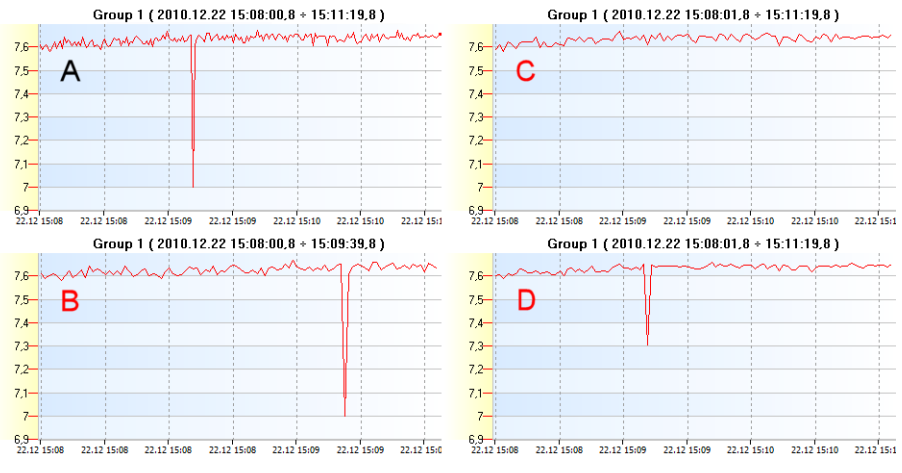

<span id="page-10-1"></span>*Figure 6.3. Effect of display settings for graphs:*

*A - all samples (200 samples), B - limit without omitting (100 samples)*

*C – omit mode: Real logged (100 samples), D – omit mode: Average (100 samples)*

# <span id="page-11-3"></span> *6.3. "ETHERNET" TAB*

Here we can find the default settings for the Ethernet devices [\(Figure](#page-11-5) 6.4), which are used for creating new virtual devices (see section [4.1\)](#page-4-0).

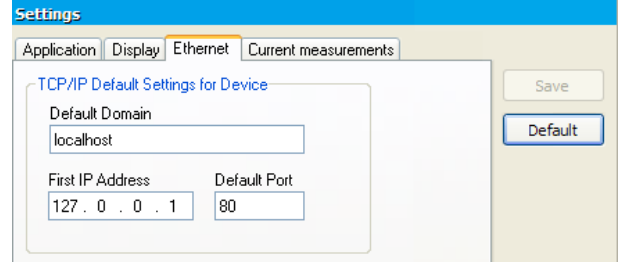

<span id="page-11-5"></span>*Figure 6.4. Program settings – Ethernet tab*

# <span id="page-11-2"></span> *6.4. "CURRENT MEASUREMENTS" TAB*

These settings concern reading current measurements in real time [\(Figure](#page-11-4) 6.5). The period of polling devices can be freely adjusted in the range from 3 seconds to 24 hours. Setting 0 in this box will stop the automatic polling and then the current values are only available on request.

Additional description of the current measurement settings can be found in section [9.1.](#page-16-0) 

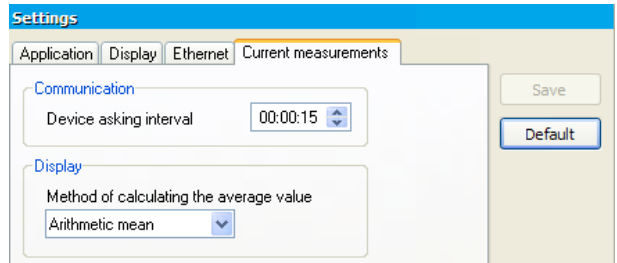

<span id="page-11-4"></span>*Figure 6.5. Program settings – Current measurements tab*

# <span id="page-11-1"></span> *7. BROWSING LOGS*

Based on measurement data collected from devices, *DAQ [Manager](#page-0-0)* can generate a report as a table with all channels in the current log or in the form of graph to facilitate data analysis.

## <span id="page-11-0"></span> *7.1. SELECTION OF TIME INTERVAL*

By selecting desired log in the device list, the program sets internal time intervals, computing data volume and automatically selects the last 3000 samples for displaying.

The time interval can be also defined manually by typing selected dates, or less accurate but faster, using the time line. Blue on the time line means there is no measurement data. Gray indicates that during this period there is some measurement data, but is not selected to be included in the report. Orange means that the report will be generated just from this time interval. The orange range can be freely modified by using the mouse [\(Figure](#page-12-2) 7.1).

| <b>Devices</b>                                                                               | Measurements selection: Monitoring of Solar System > Group A > Log 181                                |                                           |  |  |  |  |  |
|----------------------------------------------------------------------------------------------|----------------------------------------------------------------------------------------------------|-------------------------------------------|--|--|--|--|--|
| Device                                                                                       | Data filtering [4]                                                                                    |                                           |  |  |  |  |  |
| Monitoring of Solar System                                                                   | Date and time                                                                                         |                                           |  |  |  |  |  |
| $\Box$ $\Box$ Group A (1)                                                                    | From time                                                                                             | To time                                   |  |  |  |  |  |
| $\bigcirc$ Log 181 - Description<br>2011-05-20 10:19:53                                      | $\checkmark$<br>2011-05-22 00:00:00                                                                   | $\checkmark$<br>2011-05-24 00:00:00       |  |  |  |  |  |
| Log 179 - Description<br>2011-05-18 16:16:12<br>2011-05-20 10:19:52                          | $\mathbb{R}$<br>20 <sub>0</sub><br>16<br>19<br>17<br>18<br>23<br>21<br>14<br>22-05-2011<br>15-05-2011 | 圖<br>26<br>- 27<br>25<br>24               |  |  |  |  |  |
| Log 177 - Description<br>2011-05-18 16:15:14<br>2011-05-18 16:16:12<br>Log 175 - Description | Selected samples: 18 216 (max 40 000 samples)<br>Logging period: 1 seconds                            | Total logged samples: 140 685<br>Generate |  |  |  |  |  |

<span id="page-12-2"></span>*Figure 7.1. Choice of time interval*

On the left and right side of the time line there are buttons that allows you to move the specific time period forward or backward. Automatic selection of the time range of the last measurements [\(Figure](#page-12-1) 7.2.a) and changing the viewable region of the time line [\(Figure](#page-12-1) 7.2.b) are available from the context menu of the time line or down-arrow icon.

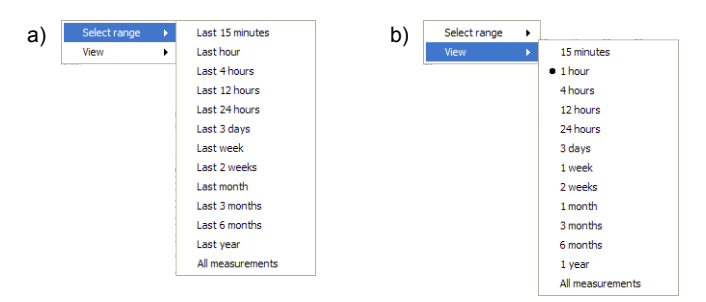

*Figure 7.2. Contents of the context menu of the time line:*

<span id="page-12-1"></span>*a) choice one of the predefined time ranges*

*b) choice one of the predefined views*

After selecting a time range, the user can now generate the report as a table or a graph by clicking on the **[Generate]** button or double-click on any log on the list of devices.

# <span id="page-12-0"></span> *7.2. THE TABLE*

The created table consists of columns with measure number counted from the time of activation of the log, sample time (time stamp) and the data values of particular channels [\(Figure](#page-13-1) 7.3).

| Date and time |                                                        |          |                     |                             |         |                                                                     |                               |  |
|---------------|--------------------------------------------------------|----------|---------------------|-----------------------------|---------|---------------------------------------------------------------------|-------------------------------|--|
| From time     |                                                        |          |                     |                             | To time |                                                                     |                               |  |
|               | 2011-05-22 00:00:00<br>$\checkmark$                    |          |                     |                             |         | 2011-05-24 00:00:00                                                 | v                             |  |
| B+1           |                                                        |          |                     |                             |         |                                                                     | ÷                             |  |
|               | 市<br>16<br>14<br>15-05-2011                            | 1R<br>19 | $\frac{1}{20}$<br>ń | $\frac{1}{2}$<br>22-05-2011 | 5å<br>六 | 法<br>55                                                             |                               |  |
|               | Selected samples: 18 216 (max 40 000 samples)          |          |                     |                             |         |                                                                     | Total logged samples: 140 685 |  |
|               | Logging period: 1 seconds                              |          |                     |                             |         |                                                                     | Generate                      |  |
|               |                                                        |          |                     |                             |         |                                                                     |                               |  |
|               |                                                        |          |                     |                             |         |                                                                     |                               |  |
|               |                                                        |          |                     |                             |         |                                                                     |                               |  |
|               | Report: Monitoring of Solar System > Group A > Log 181 |          |                     |                             |         |                                                                     |                               |  |
| Table         | Graph                                                  |          |                     |                             |         |                                                                     |                               |  |
| <b>No</b>     | Date and time                                          |          |                     |                             |         | Pump flow SC inlet tel SC outlet I Tank inlet Tank outle Boiler Pow |                               |  |
| 26937         | 2011-05-23 10:56:49.0                                  | 5.00     |                     | 25.2 ROI 31.2               | ON      | <b>HI181.8</b>                                                      | <b>DO148</b>                  |  |
| 26938         | 2011-05-23 10:56:50.0                                  | 5,00     |                     | 25.6 ILOI 31.6              | ON      | H <sub>II</sub> 81.8                                                | <b>[LO] 106</b>               |  |
| 26939         | 2011-05-23 10:56:51.0                                  | 5.00     | 25.9                | $[LO]$ 31,9                 | ON      | <b>HII 81.8</b>                                                     | <b>DO1 127</b>                |  |
| 26940         | 2011-05-23 10:56:52.0                                  | 5.00     | $HII$ 26.2          | <b>LOI 32.2</b>             | ON      | [HI] 81.8                                                           | 159                           |  |
| 26941         | 2011-05-23 10:56:53.0                                  | 5.00     | FHI1 26.6           | $[LO]$ 32,6                 | ON      | <b>HII 81.8</b>                                                     | $[LO]$ 147                    |  |
| 26942         | 2011-05-23 10:56:54.0                                  | 6,05     |                     | [HI] 26,4 [LO] 32,8         |         | ON THE 80.71                                                        | <b>[LO] 152</b>               |  |
| 26943         | 2011-05-23 10:56:55.0                                  | 7.55     |                     | THT1 25.9   TLO1 33.0       | ON      | 79.15                                                               | 179                           |  |
| 26944         | 2011-05-23 10:56:56.0                                  | 9,05     | 25,4                | 33.2                        | ON      | 77.59                                                               | 215                           |  |
| 26945         | 2011-05-23 10:56:57.0                                  | 10.55    | 24.9                | 33.4                        | ON      | 76.03                                                               | 255                           |  |
| 26946         | 2011-05-23 10:56:58.0                                  | 12,05    | 24,4                | 33,5                        | ON      | 74,47                                                               | 296                           |  |

<span id="page-13-1"></span>*Figure 7.3. Create a report as a table*

If the value in the channel exceeds **Low Value** or **High Value** specified in the settings of the selected channel [\(Figure](#page-9-5) 5.4), then in the table displays "[LO]" or "[HI]" beside the value. However, if the channel has the setting **Display Format** as **Binary**, then instead of real value, a label is displayed (defined by **Label ON** / **OFF** settings), where **Label ON** is accepted for values greater than 0.

By pressing the **[Export to file …]** button You can save the table as a CSV file which can then be opened with any spreadsheet program. **i**

# *7.3. THE GRAPH*

<span id="page-13-0"></span>Along with the table, you can create a graph with all logged channels [\(Figure](#page-13-2) 7.4).

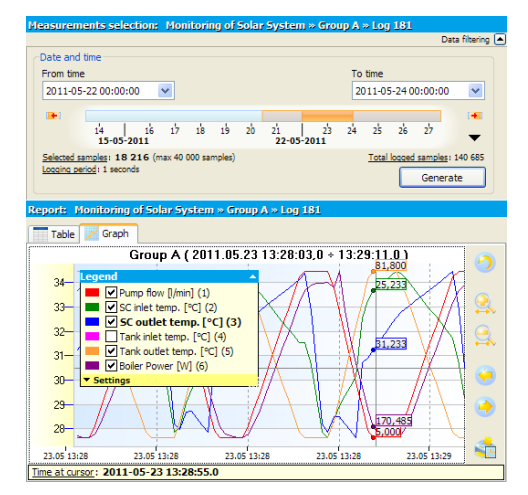

<span id="page-13-2"></span>*Figure 7.4. Create a report as a graph*

#### <span id="page-14-4"></span> *7.3.1. Channel Visibility*

The legend of the graph is interactive and allows you to select channels to show and adjust their settings.

#### <span id="page-14-3"></span> *7.3.2. Scaling the graph*

The scale of the graph can be changed by clicking on the time axis or the value axis and dragging it horizontally or vertically.

In addition, the scale of the time axis can also be changed by pressing the **[Zoom In]** or **[Zoom Out]** buttons. A similar effect can be obtained by pointing your mouse any location in the graph and while holding down CTRL key, rotate the mouse wheel.

The last method, which allows you to zoom in a portion of the graph is scaling using a window selection. To do this, click the right mouse button in the upper left portion of the graph, that you want to zoom in, then drag the selection in the direction of bottom right corner of the the chosen portion.

<span id="page-14-2"></span>The default scale of both axes can be obtained by using the **[Reset view]** button.

#### *7.3.3. Moving the graph*

The graph can be moved by clicking on the graph and dragging it by mouse horizontally or vertically.

In addition, the graph can be moved horizontally by pressing **[Move Left]** or **[Move Right]** buttons or by mouse wheel.

# <span id="page-14-1"></span> *8. CREATING REPORTS*

## <span id="page-14-0"></span> *8.1. PRINT THE TABLE*

After generating data from selected time range, the user can print the table by clicking on the **[Print...]** button at the bottom of the **Table** tab [\(Figure](#page-14-5) 8.1). This command will display a printer selection window, if there is more than one installed on the system.

| Table     | Graph                 |        |                                 |        |                   |        |                              |
|-----------|-----------------------|--------|---------------------------------|--------|-------------------|--------|------------------------------|
| <b>No</b> | Date and time         |        | Pump flow SC inlet telSC outlet |        | <b>Tank inlet</b> |        | <b>Tank outle Boiler Pow</b> |
| 26937     | 2011-05-23 10:56:49.0 | 5,000  | 25,233                          | 31.233 | 12,300            | 81,800 | 47.581                       |
| 26938     | 2011-05-23 10:56:50.0 | 5,000  | 25,567                          | 31,567 | 12,300            | 81,800 | 105,810                      |
| 26939     | 2011-05-23 10:56:51.0 | 5.000  | 25.900                          | 31.900 | 12,300            | 81,800 | 127.231                      |
| 26940     | 2011-05-23 10:56:52.0 | 5.000  | 26.233                          | 32.233 | 12,300            | 81,800 | 158,740                      |
| 26941     | 2011-05-23 10:56:53.0 | 5,000  | 26,567                          | 32,567 | 12,300            | 81,800 | 146,703                      |
| 26942     | 2011-05-23 10:56:54.0 | 6,050  | 26.405                          | 32.810 | 12,300            | 80.708 | 152,268                      |
| 26943     | 2011-05-23 10:56:55.0 | 7,550  | 25,913                          | 32,993 | 12,300            | 79,148 | 179,005                      |
| 26944     | 2011-05-23 10:56:56.0 | 9,050  | 25,422                          | 33,177 | 12,300            | 77,588 | 215,333                      |
| 26945     | 2011-05-23 10:56:57.0 | 10.550 | 24.930                          | 33.360 | 12,300            | 76.028 | 255,189                      |
| 26946     | 2011-05-23 10:56:58.0 | 12,050 | 24,438                          | 33,543 | 12,300            | 74,468 | 296,343                      |
| 26947     | 2011-05-23 10:56:59.0 | 13,550 | 23.947                          | 33.727 | 12,300            | 72,908 | 337,975                      |

<span id="page-14-5"></span>*Figure 8.1. Print the table*

If the printer driver can't preview pages before printing, it is worth thinking of installing a virtual PDF printer in order to be able to view the printed copy and prevent printing too many incorrect pages. With a large number of measurements printout may consume more than 1300 pages (100,000 measurements, A4, 76 measurements per page). **i**

## <span id="page-15-0"></span> *8.2. PRINT THE GRAPH*

The graph view specified by the user can be printed using the **[Print Graph...]** button [\(Figure](#page-15-2) 8.2).

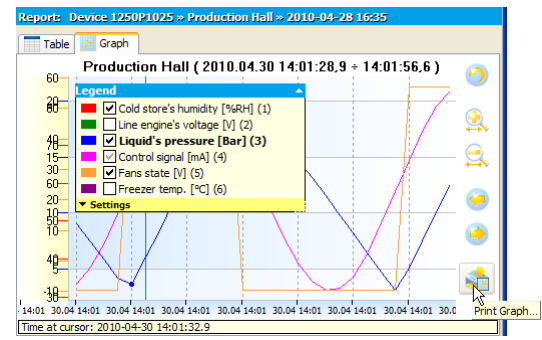

<span id="page-15-2"></span>*Figure 8.2. Print the graph - individual scales for channels*

On the printout, there will be visible only scales of the Y-axis selected by the user and this is consistent with the current view.

If the data of several channels have similar values, then before you print, it may be helpful to change the method of the Y-axis scaling in such a way that the scale will be common to all channels. This can be done by selecting the **Common scale for all channels** in the selected log, accessible from the **[Devices]** side menu [\(Figure](#page-15-1) 8.3)

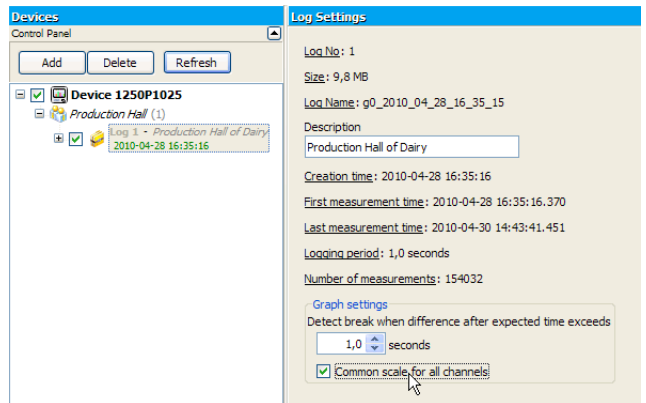

<span id="page-15-1"></span>*Figure 8.3. Enabling a common scale for all channels in selected log*

When you select this option, the scale of the Y-axis will be common for the checked channels [\(Figure](#page-16-2) 8.4).

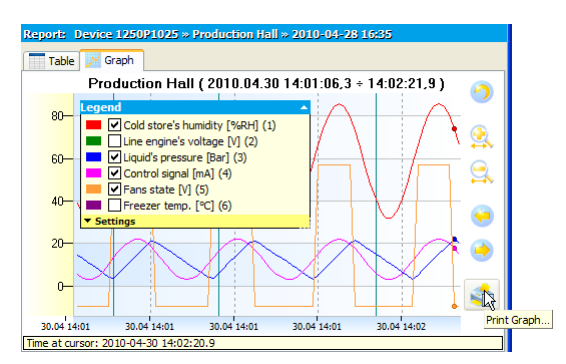

<span id="page-16-2"></span>*Figure 8.4. Print the graph - common scale for channels*

# <span id="page-16-1"></span> *9. CURRENT MEASUREMENTS*

*DAQ [Manager](#page-0-0)* allows you to view current measurements using an Ethernet network connection. Users have two options for previewing data. Current measurements can be displayed in the form of a channels oriented table on the device or in graphical form as a preprepared HTML page with embedded Java applets oriented on single channels of the device.

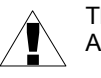

The device, which will be a source for current measurements must be equipped with ACM module, which enables connection to Ethernet network.

# <span id="page-16-0"></span> *9.1. THE TABLE*

Access to the table with current measurements is possible by clicking on the **Table** item in **Current measurements** section. There are tabs for each device that has properly configured settings for network connections and the ability to view current measurements is set to active [\(Figure](#page-17-0) 9.1).

*Quick Guide for DAQ [Manager s](#page-0-0)oftware*

| DAQ Manager                 |                |                                       |                 |              |       |          |                     | $\Box$ o $\mathbf{X}$ |  |
|-----------------------------|----------------|---------------------------------------|-----------------|--------------|-------|----------|---------------------|-----------------------|--|
| <b>File</b><br>View<br>Help |                |                                       |                 |              |       |          |                     |                       |  |
| <b>Current measurements</b> |                | <b>Tables of current measurements</b> |                 |              |       |          |                     |                       |  |
| Table                       | Device 97      |                                       |                 |              |       |          |                     |                       |  |
|                             |                | Last update: 2011-05-26 15:33:44      |                 |              |       |          |                     | Measure               |  |
| 11.53                       | <b>No</b>      | Channel name                          | Channel type    | Unit         | Value | Average  | Min                 | Max                   |  |
| Applets                     | 1              | <b>Pump flow</b>                      | Math function   | <i>I/min</i> | 5.0   | 11,7     | 5,0                 | 20,0                  |  |
|                             | $\overline{2}$ | SC inlet temp.                        | Math function   | ٩C           | 22,7  | 22,7     | 19,8                | 26,6                  |  |
| <b>Reports</b>              | 3              | SC outlet temp.                       | Math function   | °C           | 28.7  | 31.7     | 28.7                | 33.9                  |  |
|                             | 4              | <b>Tank inlet temp.</b>               | Set point value | °C           | 12.3  | 12.3     | 12.3                | 12.3                  |  |
| Table                       | 5              | <b>Tank outlet temp.</b>              | Math function   | ٩C           | 81,8  | 74,8     | 66,2                | 81,8                  |  |
|                             | 6              | <b>Boiler Power</b>                   | Math function   | W            | 116   | 393      | 116                 | 806                   |  |
|                             | $\overline{7}$ | <b>Boiler Temp.</b>                   | Set point value | ٩C           | 85.0  | 85.0     | 85.0                | 85.0                  |  |
| Graph                       | 8              | <b>Water flow</b>                     | Profile/timer   | 1/min        | 0.0   | 22,4     | 0,0                 | 50,0                  |  |
|                             | 9              | <b>Pump Power</b>                     | Math function   | W            | 51    | 80       | 51                  | 116                   |  |
|                             | 10             | SUN                                   | Profile/timer   | ٩C           | 32.6  | 36,4     | 32.6                | 39,4                  |  |
| <b>Configuration</b>        | 11             | <b>Clock bin</b>                      | Profile/timer   | $\sim$       | 1     | $\Omega$ | $\Omega$            | 1.                    |  |
|                             | 15             | CH1 temp.                             | Math function   | ٩C           | 22.70 | 22,73    | 19,82               | 26,60                 |  |
| Devices                     | 16             | CH <sub>2</sub>                       | Math function   | %            | 0.0   | 44.8     | 0.0                 | 100.0                 |  |
|                             | 58             | <b>US6</b>                            | Math function   | $\sim$       | 500   | 1173     | 500                 | 2000                  |  |
|                             | 59             | <b>US2</b>                            | Math function   | $\sim$       | $-10$ | $-14$    | $-18$               | $-10$                 |  |
| Settings                    | 60             | US <sub>3</sub>                       | Math function   |              | $-4$  | -5       | $-6$                | $-4$                  |  |
|                             |                |                                       |                 |              |       |          |                     |                       |  |
| Info                        |                |                                       |                 |              |       |          |                     |                       |  |
| About                       |                |                                       |                 |              |       |          |                     |                       |  |
|                             | □              | Show inactive channels                |                 |              |       |          | <b>Reset buffer</b> | Reset Min/Max         |  |
| Show Log                    |                |                                       |                 |              |       |          |                     |                       |  |

<span id="page-17-0"></span>*Figure 9.1. Table with current measurements*

If there is no a tab for the device, which measurements we want to track, then you should go into your device settings, check the **Current measurements** option [\(Figure](#page-17-1) 9.2) and save settings.

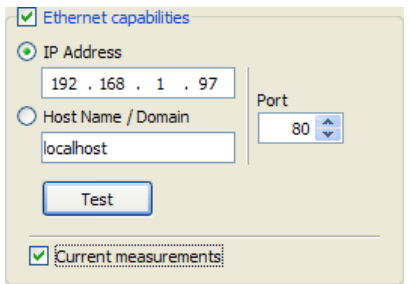

<span id="page-17-1"></span>*Figure 9.2. Activation of current measurements*

The polling interval of devices for new measurements is adjustable in the program settings on the **Current measurements** tab (section [6.4\)](#page-11-2).

Current measurements mode allows you to preview the basic parameters of channels such as channel name, type and the current measured value with set unit. It also calculates the average of the measurements which occurred after the last buffer reset. For minimum and maximum values is also stored with the time of their occurrence, which can be displayed by moving the mouse cursor over the desired value.

All values displayed in the table may be marked according to the following table:

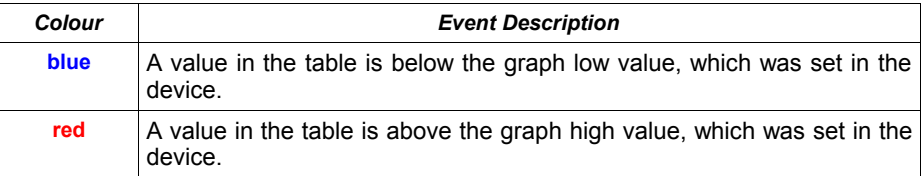

Access to the settings of the graph thresholds for selected channel is possible from the [MultiCon](#page-2-3) device as follows:

#### **MENU** > **Device configuration** > **Input channels** > **Displaying**

- > **Graph low**
- > **Graph high**

If the display format is set to "binary", then in the table the user will see the label corresponding to the value of the channel.

The **[Measure]** button is used to take recent data from the device without waiting for automatic read.

## <span id="page-18-1"></span> *9.2. JAVA APPLETS*

Java applets have been designed to read the current measurements from the each channel of the selected device. They allow to visualize of the current measurements as various types of graphical presentation. Support for Java applets was introduced in version 2.30 of the device firmware. Before using the Java applets functionality it is recommended that the firmware of the [MultiCon](#page-2-3) device be updated.

#### <span id="page-18-0"></span> *9.2.1. Introduction*

A Java applet is a special file with the \*.jar extension, which requires the Java Virtual Machine (JVM) to be installed on the system. Applets are designed and tested using Oracle JVM. To ensure, that the applets are functioning properly, an user should update the runtime environment of the JVM to the latest version from [http://www.java.com](http://www.java.com/) website.

Applets can be embedded on a page of any Web server. This allows a preview of the current measurements from anywhere using any web browser with the Java plug-in. You can also design an HTML page, which will be placed locally on your hard disk. For this purpose, you can create a subdirectory in the installation directory of the program and put the designed pages there.

The HTML page should be designed in a way, that \*.jar files were taken directly from the [MultiCon](#page-2-3) devices. All devices with the ACM module contains a web server that provides the device information. There is a link "Logical channels graphical view" where you can find a complete functional example of using Java applets embedded on HTML page.

#### <span id="page-19-0"></span> *9.2.2. The applets parameters*

When an applet is embedding in a HTML document it is necessary to let it some parameters. These parameters configure the applet to work with the selected channel of one device. Some of the parameters are required, which means that without giving any of them, the applet will not run. All parameters possible to set are shown in the table below. Their use is presented in section [9.2.3.](#page-20-0) 

| <b>Name</b>              | <b>Default</b><br>value | <b>Possible values</b>              | <b>Description</b>                                                                                                    |  |  |  |  |  |
|--------------------------|-------------------------|-------------------------------------|----------------------------------------------------------------------------------------------------|--|--|--|--|--|
| device.address           | required                | IP address or<br>domain name        | Address of the device. This is the IP address, e.g.<br>"192.168.1.97" or the correct domain name, e.g.<br>"vour.device.com".                                               |  |  |  |  |  |
| channel                  | required                | 512, 516,  748<br>1024, 1028,  1260 | Modbus register address of logical channel<br>specified in decimal format. For ease the list of all<br>measurement registers of MultiCon devices is<br>shown in Table 9.2. |  |  |  |  |  |
| channel.type<br>required |                         | logchan float                       | Specifies that the value returned by the selected<br>register is in the floating-point format. By default<br>for registers 512÷748.                                        |  |  |  |  |  |
|                          |                         | logchan int                         | Specifies that the value returned by the selected<br>register is in the integer format. By default for<br>registers 1024÷1260.                                             |  |  |  |  |  |
| port                     | 502                     | 0:65535                             | Port of service running on the MultiCon device<br>used to handle Modbus TCP protocol.                                                                                      |  |  |  |  |  |
| channel.name             | empty                   | any text                            | Any name used by the applet to represent the<br>channel.                                                                                                    |  |  |  |  |  |
| channel.unit             | empty                   | any text                            | Any unit displayed on the indicator next to the<br>current numerical value.                                                                                                |  |  |  |  |  |
| color                    | <b>BBBBFF</b>           | $000000 \div \text{FFFFF}$          | The indicator color as RGB sequence given in<br>hexadecimal format. Selecting the color helps<br>http://html-color-codes.info/ page.                                       |  |  |  |  |  |
|                          |                         | text                                | Type of indicator that displays the value as a text.                                                                                                    |  |  |  |  |  |
|                          |                         | needle                              | Type of indicator that displays the value as a<br>needle.                                                                                                    |  |  |  |  |  |
| gauge.type               | text                    | hbar                                | Type of indicator that displays the value as a<br>horizontal bar.                                                                                                    |  |  |  |  |  |
|                          |                         | vbar                                | Type of indicator that displays the value as a<br>vertical bar.                                                                                                    |  |  |  |  |  |
|                          |                         | chart                               | Type of indicator that displays the value as a<br>graph.                                                                                                    |  |  |  |  |  |
| range.min                | 0                       | The number in<br>IEEE-754 format    | Defines the minimum value is displayed. It is used<br>to determine the level of 0% and lower limit on the<br>Y-axis of the graph.                                          |  |  |  |  |  |
| range.max                | 20                      | The number in<br>IEEE-754 format    | Defines the maximum value is displayed. It is<br>used to determine the level of 100% and higher<br>limit on the Y-axis of the graph.                                       |  |  |  |  |  |

*Tab. 9.1: The applets parameters*

The size of the letters in the names of parameters and its values does not matter, so the assignment "Gauge.Type"="HBar" is equivalent assignment "gauge.type"="hbar".

<span id="page-20-1"></span>

| <b>Register Address</b><br><b>Name</b> |       |      |             | <b>Register Address</b> |      | <b>Register Address</b> |       |      |
|----------------------------------------|-------|------|-------------|-------------------------|------|-------------------------|-------|------|
|                                        | float | int  | <b>Name</b> | float                   | int  | <b>Name</b>             | float | int  |
| Channel 1                              | 512   | 1024 | Channel 21  | 592                     | 1104 | Channel 41              | 672   | 1184 |
| Channel 2                              | 516   | 1028 | Channel 22  | 596                     | 1108 | Channel 42              | 676   | 1188 |
| Channel 3                              | 520   | 1032 | Channel 23  | 600                     | 1112 | Channel 43              | 680   | 1192 |
| Channel 4                              | 524   | 1036 | Channel 24  | 604                     | 1116 | Channel 44              | 684   | 1196 |
| Channel 5                              | 528   | 1040 | Channel 25  | 608                     | 1120 | Channel 45              | 688   | 1200 |
| Channel 6                              | 532   | 1044 | Channel 26  | 612                     | 1124 | Channel 46              | 692   | 1204 |
| Channel 7                              | 536   | 1048 | Channel 27  | 616                     | 1128 | Channel 47              | 696   | 1208 |
| Channel 8                              | 540   | 1052 | Channel 28  | 620                     | 1132 | Channel 48              | 700   | 1212 |
| Channel 9                              | 544   | 1056 | Channel 29  | 624                     | 1136 | Channel 49              | 704   | 1216 |
| Channel 10                             | 548   | 1060 | Channel 30  | 628                     | 1140 | Channel 50              | 708   | 1220 |
| Channel 11                             | 552   | 1064 | Channel 31  | 632                     | 1144 | Channel 51              | 712   | 1224 |
| Channel 12                             | 556   | 1068 | Channel 32  | 636                     | 1148 | Channel 52              | 716   | 1228 |
| Channel 13                             | 560   | 1072 | Channel 33  | 640                     | 1152 | Channel 53              | 720   | 1232 |
| Channel 14                             | 564   | 1076 | Channel 34  | 644                     | 1156 | Channel 54              | 724   | 1236 |
| Channel 15                             | 568   | 1080 | Channel 35  | 648                     | 1160 | Channel 55              | 728   | 1240 |
| Channel 16                             | 572   | 1084 | Channel 36  | 652                     | 1164 | Channel 56              | 732   | 1244 |
| Channel 17                             | 576   | 1088 | Channel 37  | 656                     | 1168 | Channel 57              | 736   | 1248 |
| Channel 18                             | 580   | 1092 | Channel 38  | 660                     | 1172 | Channel 58              | 740   | 1252 |
| Channel 19                             | 584   | 1096 | Channel 39  | 664                     | 1176 | Channel 59              | 744   | 1256 |
| Channel 20                             | 588   | 1100 | Channel 40  | 668                     | 1180 | Channel 60              | 748   | 1260 |

*Tab. 9.2: Addresses of measurement registers of the [MultiCon](#page-2-3) devices*

## <span id="page-20-0"></span> *9.2.3. Creating HTML pages with applets*

Designing entire web sites is so wide topic, that cannot be described in a few words. However, in order to create a simple HTML document you don't have to be an experienced web master. You can use one of free visual editors which generate right HTML code. May be required some minor changes only. More complex pages may require help from the web master. Nevertheless, even the most complex HTML pages, a web master can made in a few hours.

There are a lot of visual editors that allow to build more or less complex HTML pages. One of the best free solution is the Microsoft product named [Office SharePoint Designer 2007,](http://www.microsoft.com/download/en/details.aspx?id=21581) which can also be used for commercial purposes. Creating a simple HTML page with this program using the WYSIWYG method is very intuitive and the generated code is quite optimal.

To create a simple web page generally you should follow three steps:

- I. Prepare a drawing (a layout) or take a photo of the monitored room (object or system)
- II. Create a web page using the image file created in step I.
- III. Embedding an applet in the selected location of the page and set its parameters

#### *USING A VISUAL EDITOR*

Below is shown an example of these steps with SharePoint Designer 2007 using WYSIWYG technique.

#### 1) **Prepare of the image file**

Creating a background image is not necessary, but improves orientation in the monitored system. To create a room plan, you can use any raster graphics editor and saving the file in one of the formats: \*.png, \*.jpg, \*.gif. Instead of creating a plan, a good solution is to take a photo of the real object on which indicators will be placed.

#### 2) **Create a HTML document**

Main window of the SharePoint Designer 2007, just after start looks like in Figure [9.3.](#page-21-0)

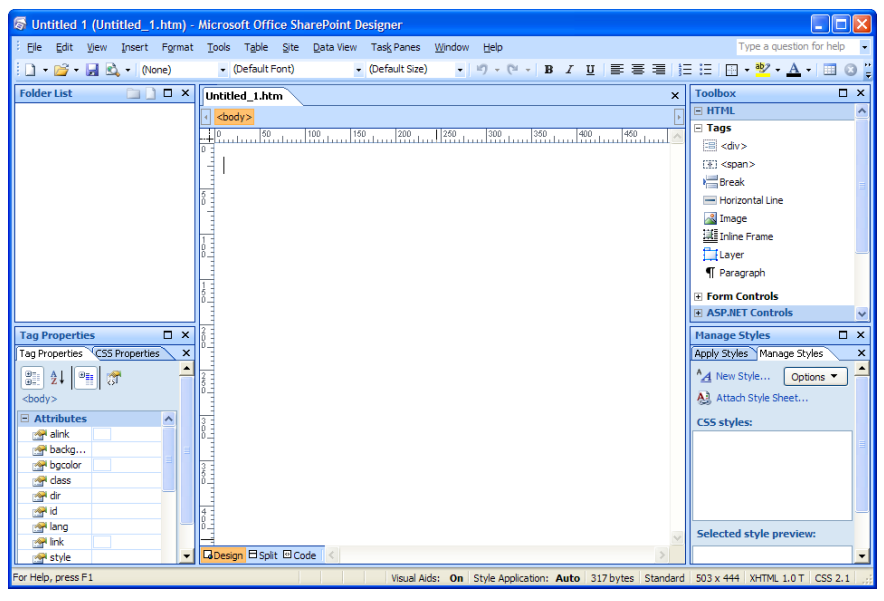

*Figure 9.3. Main window of the SharePoint Designer 2007*

<span id="page-21-0"></span>Main window contains already an empty HTML document, which must be given a name and must be saved. To do this, select command **[File]** > **[Save As...]** from the menu. In the dialogue box should be given a title of the document by clicking on the **[Change title...]** button, then select the location and enter file name [\(Figure](#page-22-0) 9.4). If the page will be stored locally on your PC, it is recommended to create a subdirectory with the name of the monitored system in the subdirectory of *DAQ [Manager](#page-0-0)* installation folder named "AppletSites", which is intended for HTML pages. For the current example the location is C:\Program Files\DAQManager\AppletSites\ ChemLab\chemlab\_en.htm.

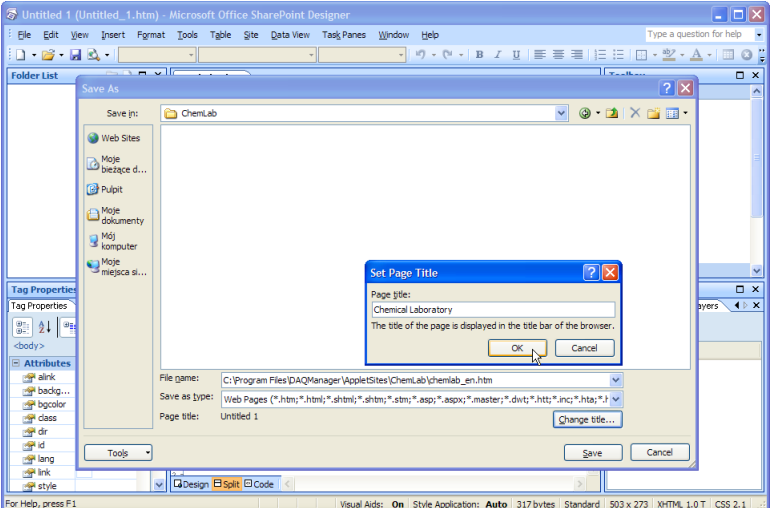

<span id="page-22-0"></span>*Figure 9.4. Giving a title and saving the page to the disk*

#### 3) **Division of the document to the header and the indicators area**

The document in the example will be composed of two parts: a header and area of indicators. This division obtains using the table. To do this, select the **[Table]** > **[Insert Table...]**. In the window that appears, set the following parameters:

**Rows**: 2 **Columns**: 1 **Alignment**: Center and uncheck **Specify width**

#### 4) **Prepare of the header**

In the first row of the table, enter a name of the system which will be monitored, such as "Chemical Laboratory". Then click on the icon of the text alignment **[Center]** and it will create a new style named ".style1". Change its name to "header". To do this, switch to the **[Manage Styles]** tab and select **[Rename class "style1"...]** from the

<span id="page-22-1"></span>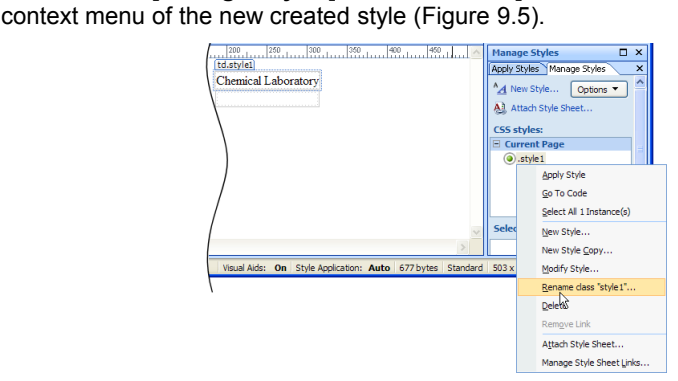

*Figure 9.5. Changing the style name*

To improve the appearance of the header you should perform a few modifications to its style. Click the command **[Modify Style...]** on its context menu. Window "Modify Style" appears [\(Figure](#page-23-2) 9.6).

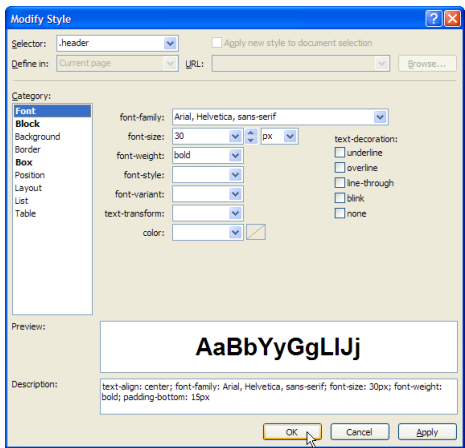

<span id="page-23-2"></span>*Figure 9.6. "Modify Style" window*

In the window you can see that the style has already set a property: **Block** > **textalign**: center. You need to modify the following properties:

```
Font > font-family: Arial, Helvetica, sans-serif
     Font > font-size: 30 pt
     Font > font-weight: bold
     Box > padding: bottom: 15 px
and click OK.
```
#### 5) **Prepare of the indicators area**

Take a <div> tag from the toolbox and drag to the second row of the table [\(Figure](#page-23-1) [9.7\)](#page-23-1).

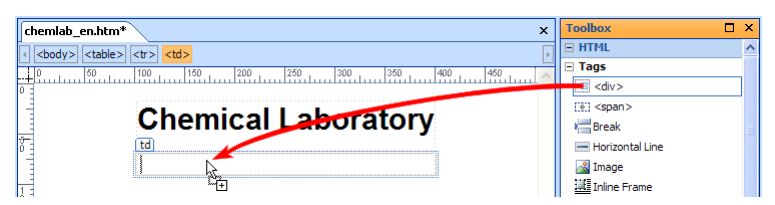

<span id="page-23-1"></span>*Figure 9.7. Dragging the tag from the toolbox.*

Then click on the arrow next to the <div> tag on the nesting bar and select the command **[Positioning]** > **[position: relative]** [\(Figure](#page-23-0) 9.8).

<span id="page-23-0"></span>*Figure 9.8. Creating a new layer from the <div> tag*

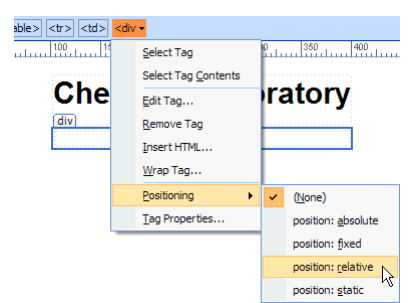

After this operation the <div> tag will be converted to a layer, which you can name. To do this, switch to the **[Layers]** tab. If this tab is not visible, you must first enable it by using the **[Format]** > **[Layers...]** command. Right click on the layer **<No ID>** and go to **[Modify ID...]**, and then enter the name "background". Created layer will be a container for background image and for applets that will be positioned relative to it.

#### 6) **Inserting a background image**

Click in the area of the second row of the table, so the label "div#background" should appear. Insert the prepared background image by using the menu **[Insert]** > **[Picture]** > **[From File...]**. At the prompt to enter alternative text you can uncheck the box next to it [\(Figure](#page-24-0) 9.9).

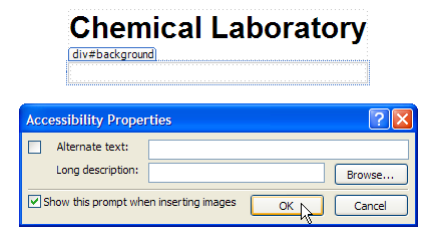

<span id="page-24-0"></span>*Figure 9.9. Confirmation of inserting a picture*

#### 7) **Embedding an applet**

To add a Java applet into the prepared site, click somewhere on the previously inserted image and press the right arrow key to move the cursor next to the picture. Then choose a command from the menu **[Insert]** > **[Web Component...]** > **[Advanced Controls]** > **[Applet Java]** and click **[Finish]**. You will see a "Java Applet Properties" window. In the **Source applet** field please enter:

jmulticon.gauge.McGaugeApplet.class

Then add required parameters of the applet (see section [9.2.2. \)](#page-19-0):

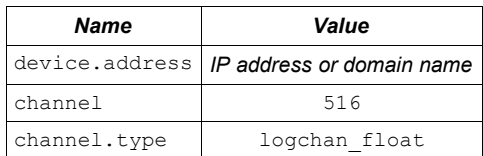

You can also specify additional parameters that are not required, but allow you for adjust of the indicator properties. Parameters that are omitted have default values:

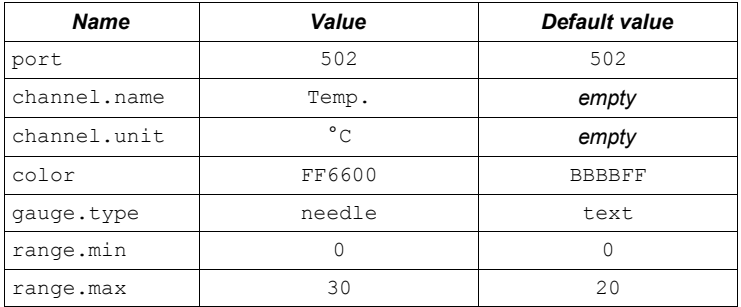

Window of the applet properties is shown in Figure [9.10.](#page-25-0)

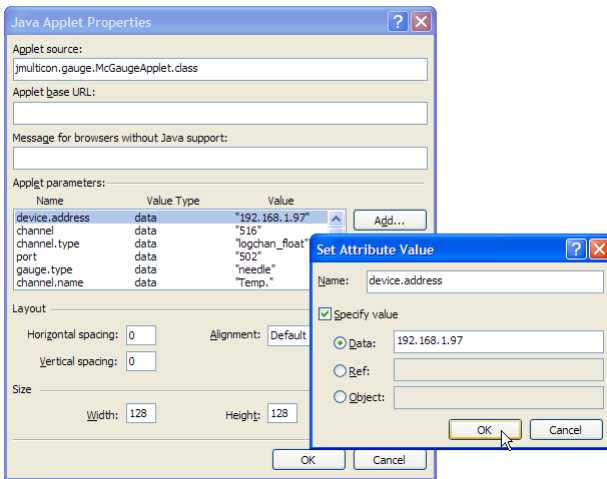

<span id="page-25-0"></span>*Figure 9.10. Defining a new parameter of the applet*

When you finish, set the parameters and click OK. You must still specify the source location from where the applet will be downloaded to the web browser. Each device that is equipped with the ACM module contains applets, which can be accessed using the http protocol. To specify the source location of the applet, select the applet in the design window and in the **[Tag Properties]** tab, in the **archive** attribute write value http://ADDRESS/channels/jmulticon.jar, where ADDRESS is the IP number or domain assigned by the DNS server [\(Figure](#page-26-1) 9.11).

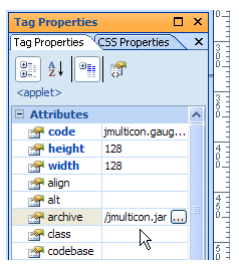

<span id="page-26-1"></span>*Figure 9.11. Specifying the source location of the applet* 

The applet is ready to run, but still needs to be positioned on the page.

#### 8) **Changing the position of the applet**

To change the position of the applet relative to the background image, click on the arrow next to the <applet> tag on the nesting bar and select the command **[Positioning]** > **[position: absolute]** [\(Figure](#page-26-0) 9.12). This operation allows you to move the applet freely around the page area and its position will always relative to the previously created "background" layer.

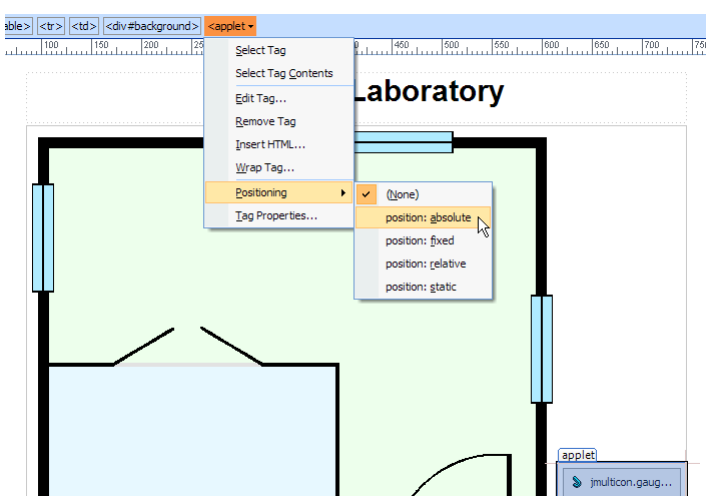

<span id="page-26-0"></span>*Figure 9.12. Activation the possibility to move freely the applet*

By grabbing the "applet" label, you can move it anywhere in the background. With the special holders you can also adjust the size of the applet [\(Figure](#page-27-1) 9.13).

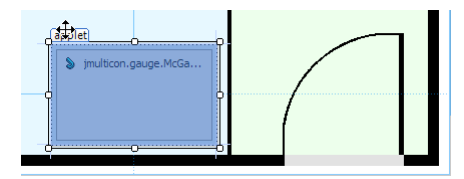

<span id="page-27-1"></span>*Figure 9.13. Changing the position and size of the applet*

#### 9) **Duplicate the applets**

The easiest way to create another applet on the page, which will represent another logical channel of the specified device is to copy an already existing applet and adjust its parameters. To do this, right-click on an existing applet and select **[Copy]**, then right-click on the background image and select **[Paste]**. This will create a new applet on the top of existing one. The new created applet can be moved to a new position by its label. Adjust its parameters can be done by double-clicking on its surface.

If the above steps have been completed and the page was saved, the project is ready to run using a web browser. This can be done directly from the SharePoint Designer from the menu **[File]** > **[View in Browser]** > **[Windows Internet Explorer]** or use the keyboard shortcut F12.

If the IP address identifies the device, which is turned on and is currently in the network, that on the page in a web browser should show a fully working applet [\(Figure](#page-27-0) 9.14).

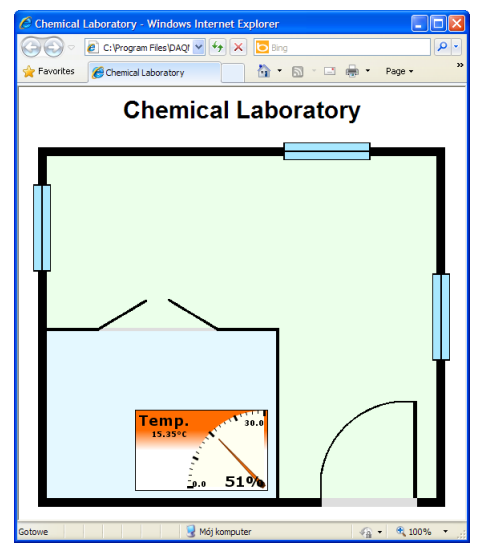

<span id="page-27-0"></span>*Figure 9.14. Ready web page with the working applet*

As you can see, create a simple web page with a single applet is not so difficult, even for a person who had no contact with the HTML language, before. However, basic knowledge of this language is useful for creating more complex pages.

#### *USING A TEXT EDITOR*

Steps to create an HTML document in a visual way caused to generate some HTML code. User more familiar with creation of the web sites probably wants to use the possibility to directly intervene to the HTML code, as this gives greater control of its appearance. To display HTML code in the SharePoint Designer, click the **[Split]** or **[Code]** button in the lower left corner of the project. Created code should be similar to the following.

```
<!DOCTYPE html PUBLIC "-//W3C//DTD XHTML 1.0 Transitional//EN"
"http://www.w3.org/TR/xhtml1/DTD/xhtml1-transitional.dtd">
<html xmlns="http://www.w3.org/1999/xhtml">
<head>
<meta http-equiv="Content-Language" content="en" />
<meta http-equiv="Content-Type" content="text/html; charset=utf-8" />
<title>Chemical Laboratory</title>
<style type="text/css">
.header {
   text-align: center;
   font-family: Arial, Helvetica, sans-serif;
   font-size: 30px;
   font-weight: bold;
  padding-bottom: 15px;
}
</style>
</head>
<body>
<table align="center">
   <tr>
     <td class="header">Chemical Laboratory</td>
   </tr>
   <tr>
     <td>
       <div style="position: relative" id="background">
         <img src="res/lab_scheme.png" width="530" height="464" />
         <applet code="jmulticon.gauge.McGaugeApplet.class"
          archive="http://192.168.1.97/channels/jmulticon.jar"
          style="z-index: 1; position: absolute;
          top: 338px; left: 132px; width: 166px; height: 101px">
           <param name="device.address" value="192.168.1.97" />
           <param name="channel" value="516" />
           <param name="channel.type" value="logchan_float" />
           <param name="port" value="502" />
           <param name="gauge.type" value="needle" />
           <param name="channel.name" value="Temp." />
           <param name="channel.unit" value="°C" />
           <param name="color" value="FF6600" />
           <param name="range.min" value="0" />
           <param name="range.max" value="30" />
         </applet>
       </div>
     </td>
   </tr>
</table>
</body>
</html>
```
The page that looks like this could be a template for further development for other monitoring systems. It may also be the base for duplicate indicators by copying the code one of them, change its parameters and set it to the correct position. Part of the code, which is responsible for the appearance and behaviour of the indicator was marked in purple.

#### <span id="page-29-0"></span> *9.2.4. Access to the applets from the software*

Clicking on the **[Applets]** button in the **Current measurements** section will display the interface for managing Java applets [\(Figure](#page-29-1) 9.15). At the beginning, the list of pages contains only the item "[Demo Site for Device 1]". After designing a page you can add it to the program by entering the correct URL address or a path to a local file. Paths to files can be defined as relative to the installation directory of the program. This allows for easy transfer all pages, in the future, to a new installation directory.

| DAQ Manager                 |                                                                                                    |                                                                                                    |        |  |  |  |
|-----------------------------|----------------------------------------------------------------------------------------------------|----------------------------------------------------------------------------------------------------|--------|--|--|--|
| View Help<br>File:          |                                                                                                    |                                                                                                    |        |  |  |  |
| <b>Current measurements</b> | <b>Applets</b>                                                                                                    |                                                                                                    |        |  |  |  |
| Table                       | Name<br>MultiCon Direct - 6 channels (97)                                                                                 | HTML file path / URL<br>Add<br>B<br>http://192.168.1.97/channels/channels6.html<br>Delete                                                                                                    | Change |  |  |  |
|                             | HTML file path / URL<br>Name                                                                                              |                                                                                                    |        |  |  |  |
| Applets                     | Quick JAVA Applet<br>Full JAVA Applet<br>MultiCon Elevation - 1 channel                                                   | http://www.yourwebsite.com/multicon/quick-code/quick_params.htm<br>http://www.yourwebsite.com/multicon/quick-code/full_params.htm<br>http://www.vourwebsite.com/multicon/multicon-elevation/multicon_1channel_oem.htm                     |        |  |  |  |
| <b>Reports</b>              | MultiCon Elevation - 4 channels                                                                                           | http://www.vourwebsite.com/multicon/multicon-elevation/multicon_4channels_oem.htm                                                                                                    |        |  |  |  |
| Table                       | MultiCon Elevation - 9 channels<br><b>Solar System</b><br>Monitoring System - 10 channels                                 | http://www.yourwebsite.com/multicon/multicon-elevation/multicon_9channels_oem.htm<br>http://www.yourwebsite.com/multicon/solar-system/solar_system_oem.htm<br>http://www.vourwebsite.com/multicon/industry/monitoring_system_10ch_oem.htm |        |  |  |  |
| Graph                       | Monitoring System - Tanks<br>Ouick JAVA Applet (local html)<br>Full JAVA Applet (local html)                              | http://www.yourwebsite.com/multicon/industry/monitoring system tanks oem.htm<br>demo applets\QuickCode\quick_params.htm<br>demo applets\QuickCode\full_params.htm                                                                         |        |  |  |  |
| <b>Configuration</b>        | MultiCon Elevation - 1 channel (local html)<br>MultiCon Elevation - 4 channels (local html)                               | demo applets\MultiConElevation\multicon_1channel_oem.htm<br>demo applets/MultiConElevation/multicon 4channels oem.htm                                                                                                    |        |  |  |  |
| <b>Devices</b>              | MultiCon Elevation - 9 channels (local html)<br>Solar System (local html)<br>Monitoring System - 10 channels (local html) | demo applets/MultiConElevation/multicon 9channels oem.htm<br>demo applets\SolarSvstem\solar svstem oem.htm<br>demo applets\Industry\monitoring system 10ch oem.htm                                                                        |        |  |  |  |
| Settings                    | Monitoring System - Tanks (local html)<br>MultiCon Direct - 1 channel (97)<br>MultiCon Direct - 2 channels (97)           | demo applets\Industry\monitoring system tanks oem.htm<br>http://192.168.1.97/channels/channels1.html<br>http://192.168.1.97/channels/channels2.html                                                                                       |        |  |  |  |
| Info                        | MultiCon Direct - 3 channels (97)                                                                                         | http://192.168.1.97/channels/channels3.html                                                                                                    |        |  |  |  |
| About                       | MultiCon Direct - 4 channels (97)<br>MultiCon Direct - 6 channels (97)                                                    | http://192.168.1.97/channels/channels4.html<br>http://192.168.1.97/channels/channels6.html                                                                                                    |        |  |  |  |
| Show Log                    |                                                                                                    |                                                                                                    |        |  |  |  |

<span id="page-29-1"></span>*Figure 9.15. The interface for managing pages with Java applets*

For more advanced users in creating web pages there is a possibility to transfer several parameters directly from the program to the page that could interpret them. If the page is on a server with PHP, ASP or other scripting language, that can process received parameters using GET method and on this basis generate an HTML document, you can design your site more universal. Read the current measurements by indicators placed on the page can be done from devices with different IP addresses. When the IP address will change in one of the device on the *DAQ [Manager](#page-0-0)* list, web master no longer needs to modify sources of the web site, because information about the current IP address may always be passed as a parameter of the URL. The script allows the interpretation of transmitted parameters even doesn't need to be placed on the server side. This interpretation can be done on the client side in a static HTML document using JavaScript. As example realization of such concept is an entry "[Demo Site for Device 1]", which is a reference to the demonstration site built-in to the *DAQ [Manager](#page-0-0)* since version 1.3.1. List of all variables that can be used in the URL are in the table [9.3.](#page-30-1)

<span id="page-30-1"></span>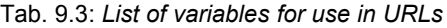

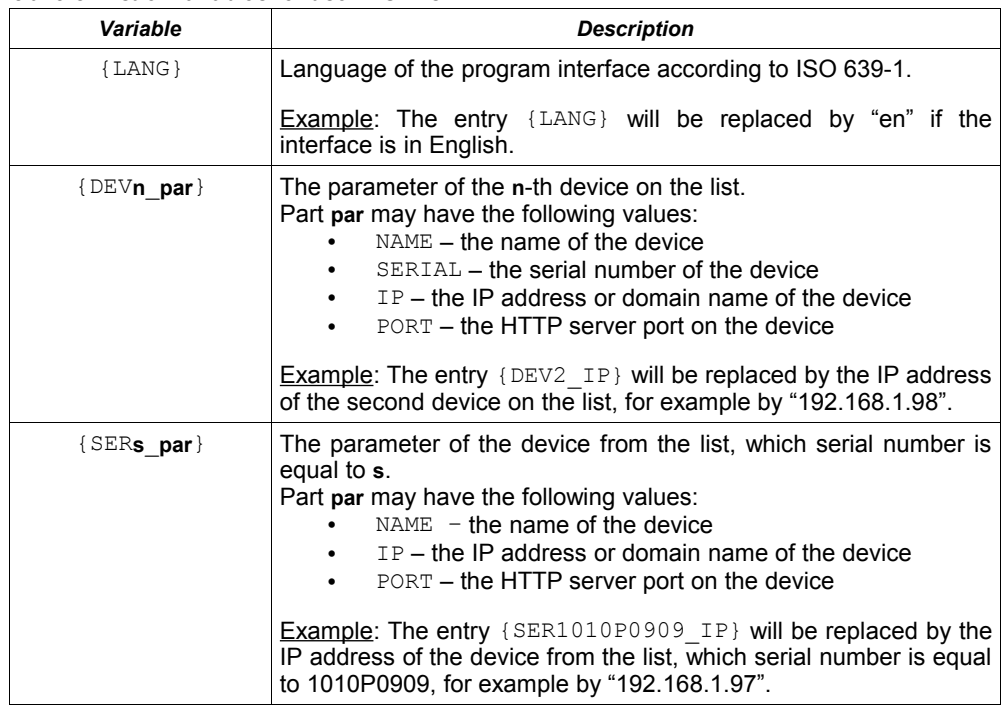

The size of the letters in the names of the variables does not matter, so the  $\{Dev4\ Name\}$ entry is equivalent to {DEV4\_NAME}.

#### <span id="page-30-0"></span> *9.2.5. Running the selected HTML page*

To view the selected page from the list, double-click on its name. This action opens a dialogue with the designed web page. When you run a page with applets for the first time, the program prompts you for confirmation to run the applets. Please check **Always trust content from this publisher** option and click the **[Run]** button [\(Figure](#page-30-2) 9.16).

<span id="page-30-2"></span>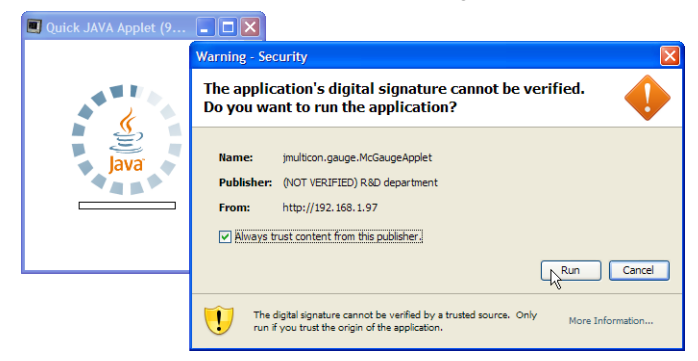

*Figure 9.16. Confirmation to run Java applets*

#### <span id="page-31-0"></span> *9.2.6. Window with a HTML page*

When the page with the applets is fully loaded and the applets connected to the devices, the user will have the ability to view measurements in real time. The right side of the window contains the most commonly used operations to help manage the preview window [\(Figure](#page-31-1) [9.17\)](#page-31-1). You can scale the page, automatically adjust the size of the window and bring to front the main window. Additional commands can be found in the context menu of the page.

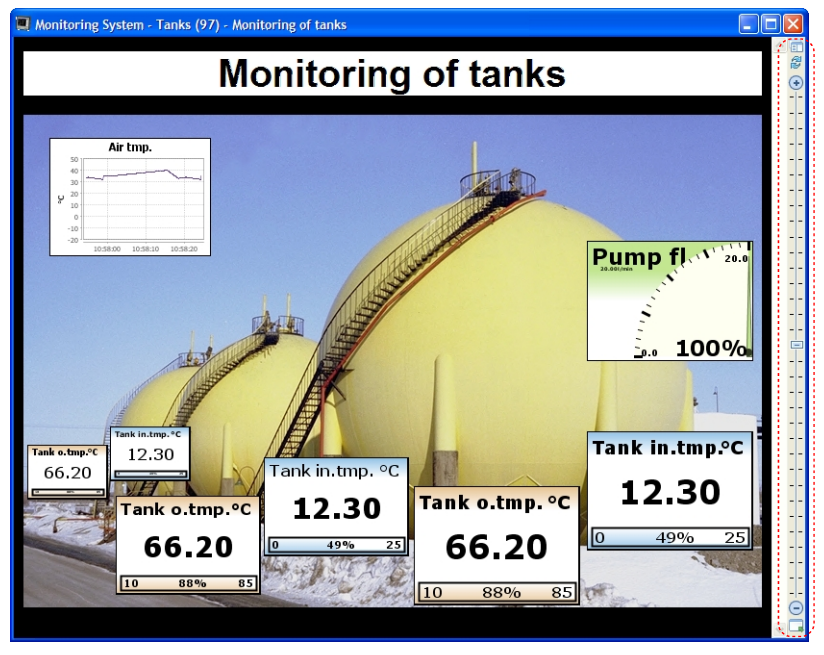

*Figure 9.17. A window with a sample HTML page*

<span id="page-31-1"></span>The default appearance of the indicators is defined on the design level of the HTML page. The context menu for each indicator allows temporary changes of its appearance and provides additional commands for its handling.

If the user does not have a web page designed to his needs, he may use the universal view of all channels taking a page directly from the [MultiCon](#page-2-3) device, which is mentioned in the section [9.2.1.](#page-18-0) Examples of URLs for this case could be found on [Figure](#page-29-1) 9.15 under the name "MultiCon Direct". A web page with indicators taken directly from the device makes it possible to view all of its channels and allows easy change of the display mode [\(Figure](#page-32-1) 9.18).

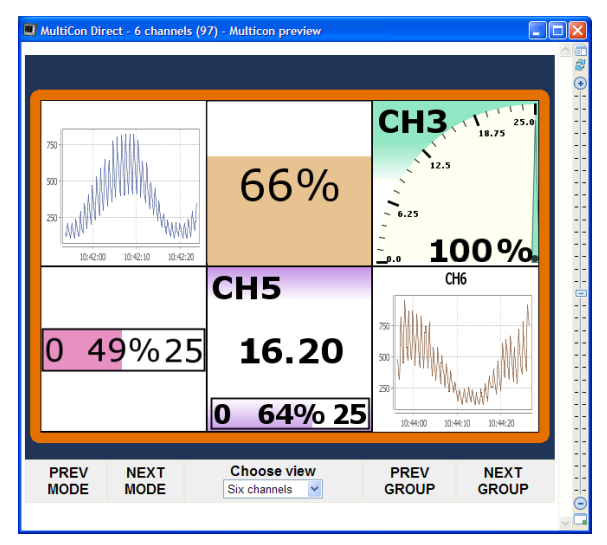

<span id="page-32-1"></span>*Figure 9.18. Web page with indicators from the device*

# <span id="page-32-0"></span> *9.2.7. Automatic arrangement of windows*

If user opens too many applet windows and they overlap, it will be helpful to use the **[Windows arrangement]** button, which is located in the upper part of the applets management interface. For example, if you open seven windows that overlap, they can quickly spread out in a 4x2 grid [\(Figure](#page-32-2) 9.19).

<span id="page-32-2"></span>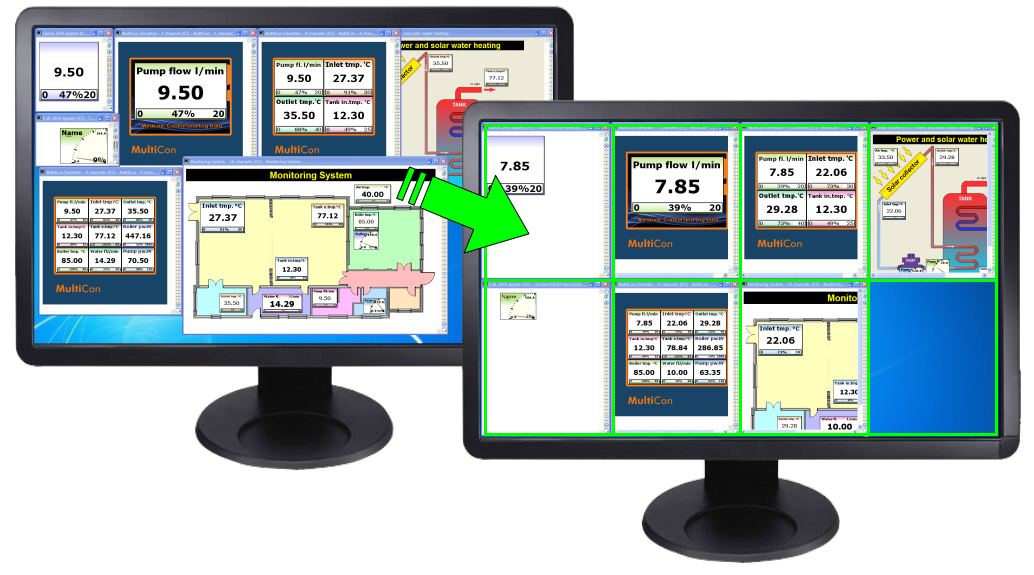

*Figure 9.19. Automatic arrangement of windows in a 4x2 grid*

# *System requirements:*

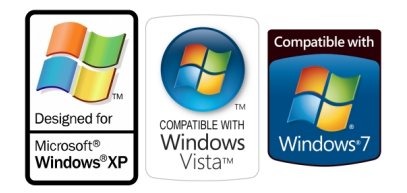

- Operating system: Windows XP (32-bit) or later
- processor Pentium/AMD 600 MHz or faster
- 128 MB of RAM or more
- 2 GB or more free disk space
- monitor with min. resolution SVGA (800x600)
- CD-ROM or DVD-ROM
- network card
- keyboard and pointing device (e.g. mouse)

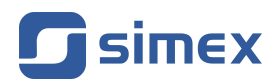

**SIMEX Sp. z o.o. , ul. Wielopole 7 PL - 80-556 Gdańsk, Poland**

**tel. : (+48 58) 762-07-77, fax: (+48 58) 762-07-70**

**http://www.simex.com.pl, e-mail: info@simex.com.pl**